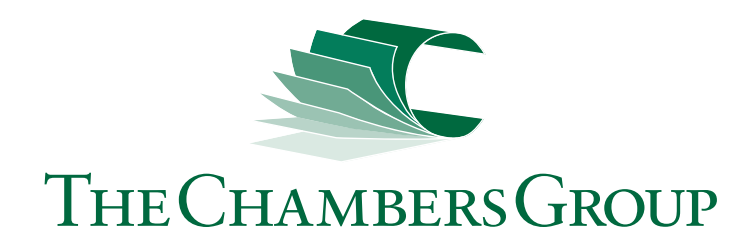

The following will show you how to create a print-ready pdf from the most commonly used design programs. If you have any questions or need further assistance with a program not listed, please call our knowledgeable staff at 610.933.8686.

## **Adobe Illustrator CC**

First, convert all text to outlines. Select > All. Type > Create outline

File > Save as. Set format to Adobe PDF. Click Save. (img. A)

Start with the High Quality Print Adobe PDF preset. Make sure you settings match the screen shots that follow (img. B-D) The last four tabs can be left with default settings.

Click Save PDF (img. D)

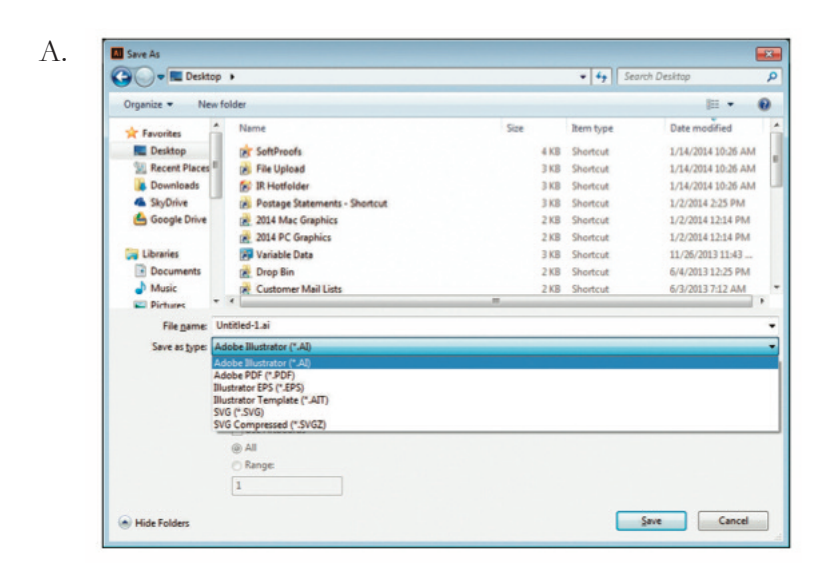

B.

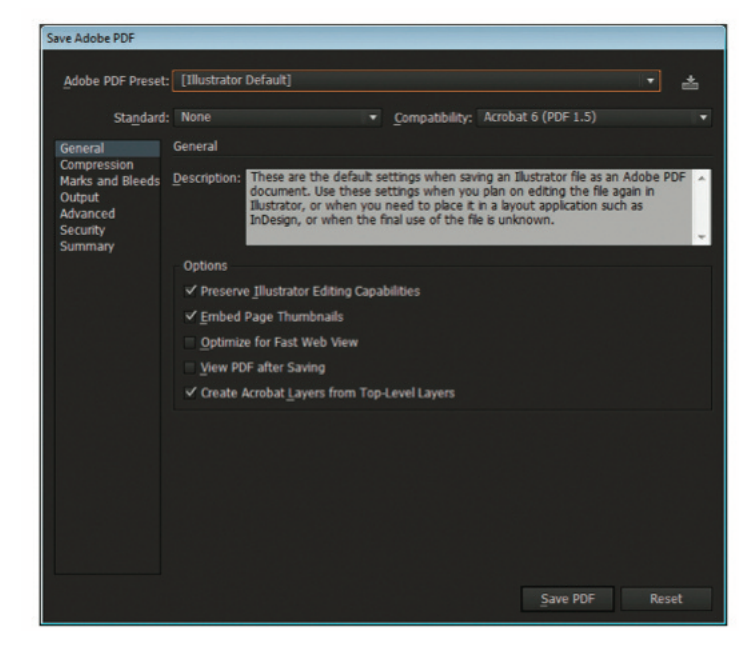

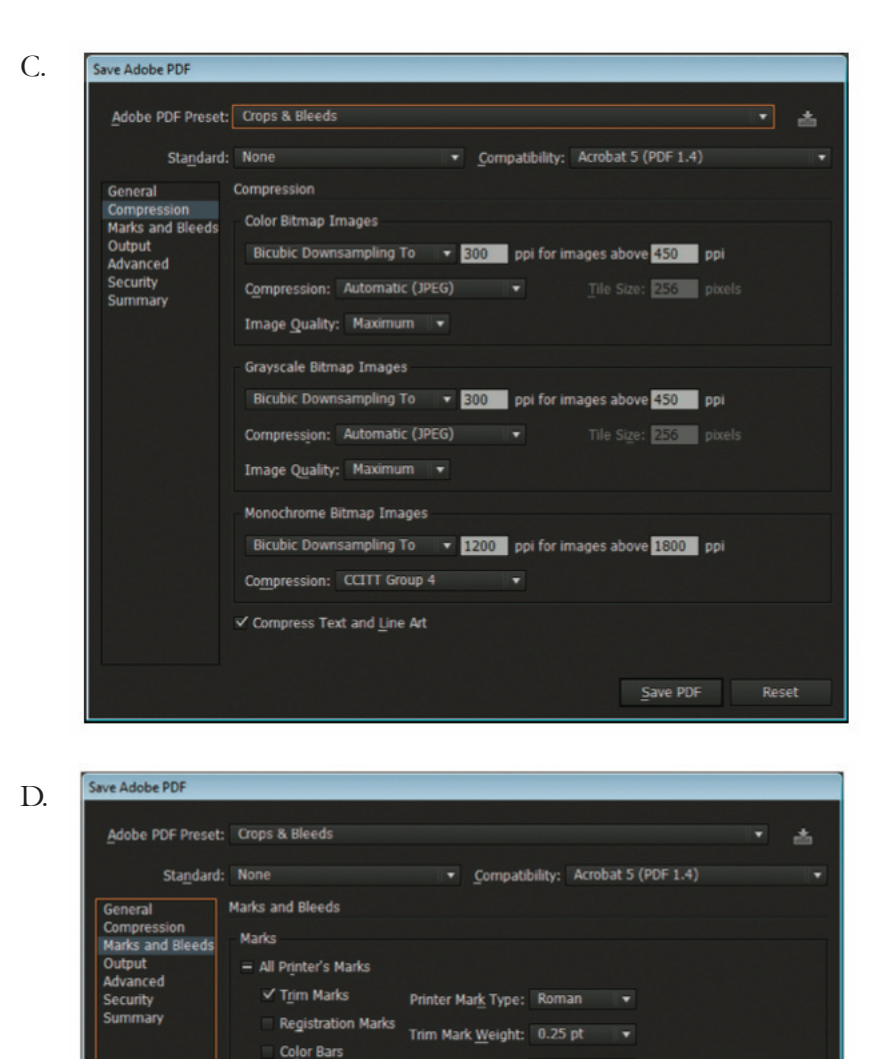

## Offset:  $\div$  0.083 in Page Information Bleeds Use Document Bleed Settings Top:  $\div$  0.125 in Left:  $\div$  0.125 in  $|s|$ Bottom:  $\div$  0.125 in Right:  $\div$  0.125 in Save PDF Reset

## **Creating print-ready pdfs Adobe InDesign CC**

File > Export. Set format to Adobe PDF. Click Save (img. A)

Start with the High Quality Print Adobe PDF preset. Make sure you settings match the screen shots that follow (img. B-D) The last four tabs can be left with default settings. Click Export (img. D)

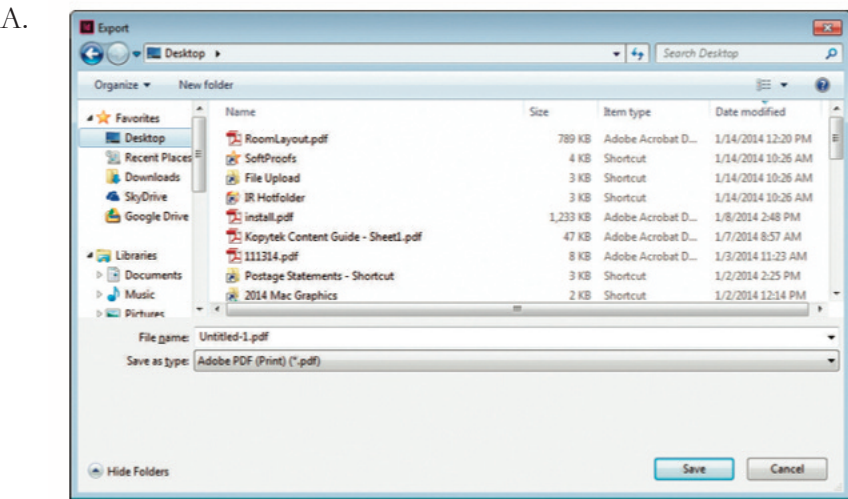

B .

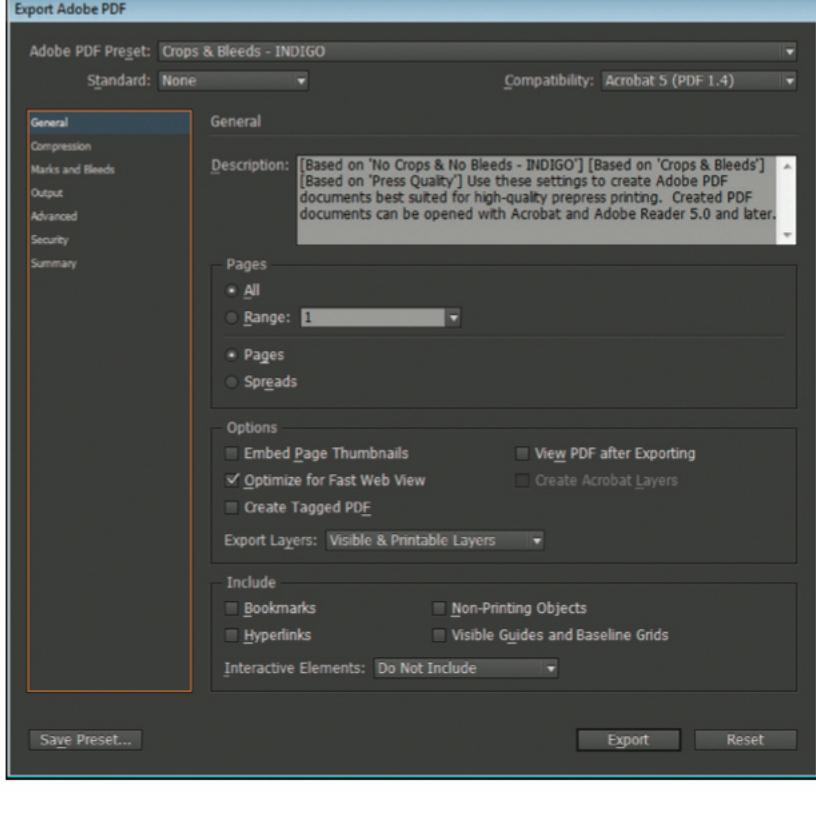

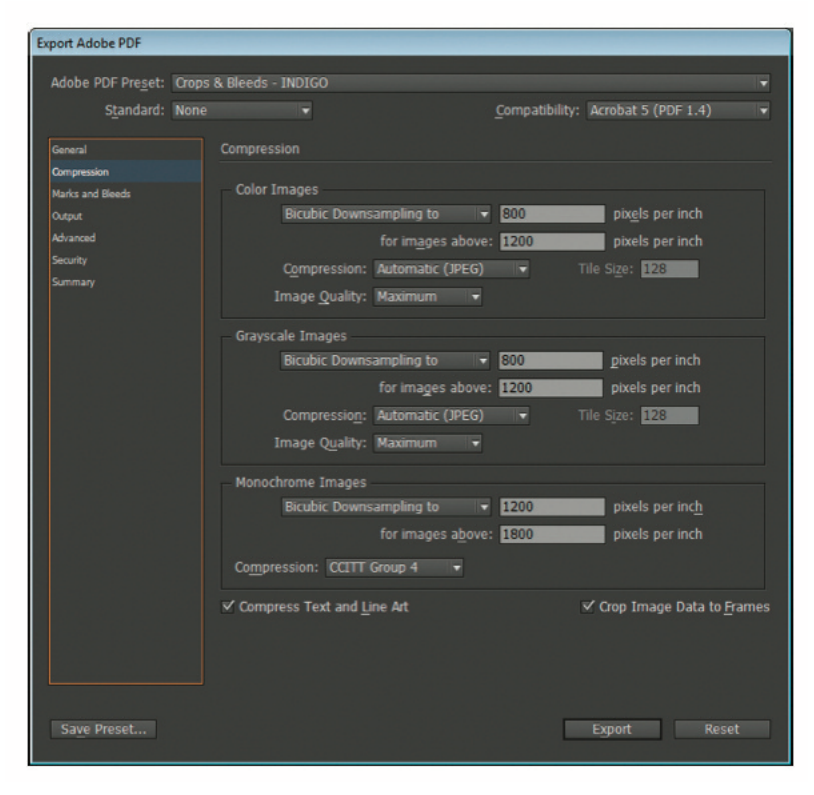

D.

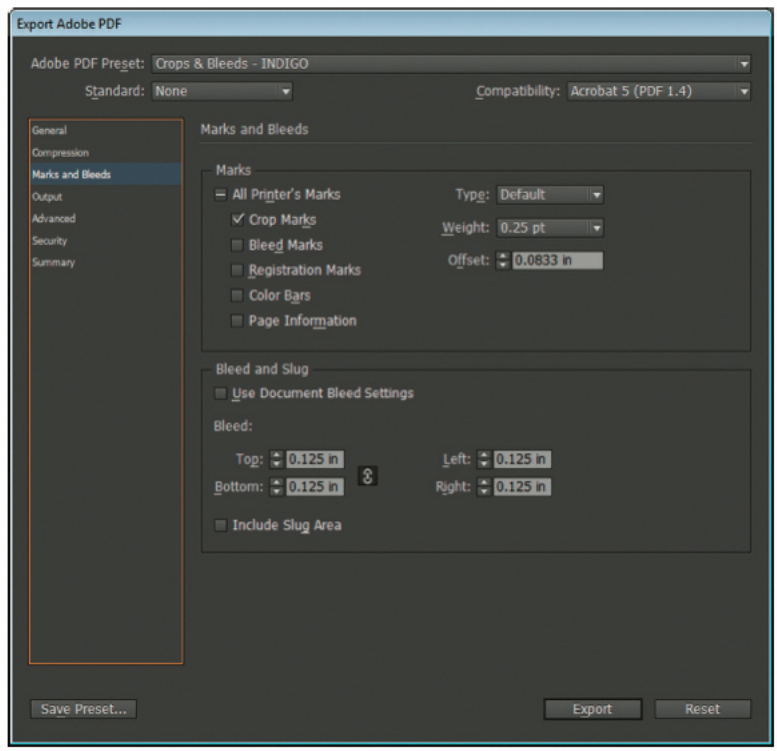

## **Creating print-ready pdfs Adobe Photoshop CC**

\*Because Photoshop is unable to create pdfs with crops and bleeds, remember to build in the bleed to the canvas size (create your page size at least .125″ larger in all directions than your finished piece).

Make sure the file is in CMYK mode: Image > Mode > CMYK color Flatten your design. In the layers palette drop down menu (img. A), click Flatten Image.

C.

Image > Save as. Set format to Photoshop PDF. Click Save (img. B).

Start with the High Quality Print Adobe PDF Preset. Make sure your settings match the screen shots that follow (img. C-D). The last three tabs (not shown) can be left with default settings. Click Save PDF (img. D).

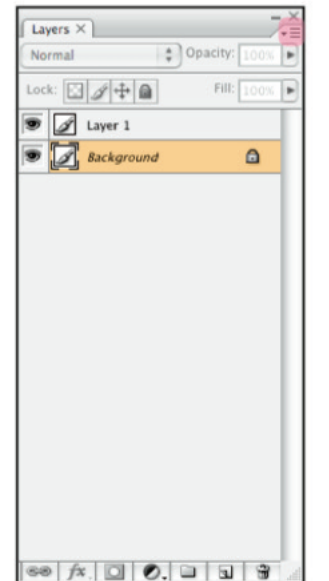

A.

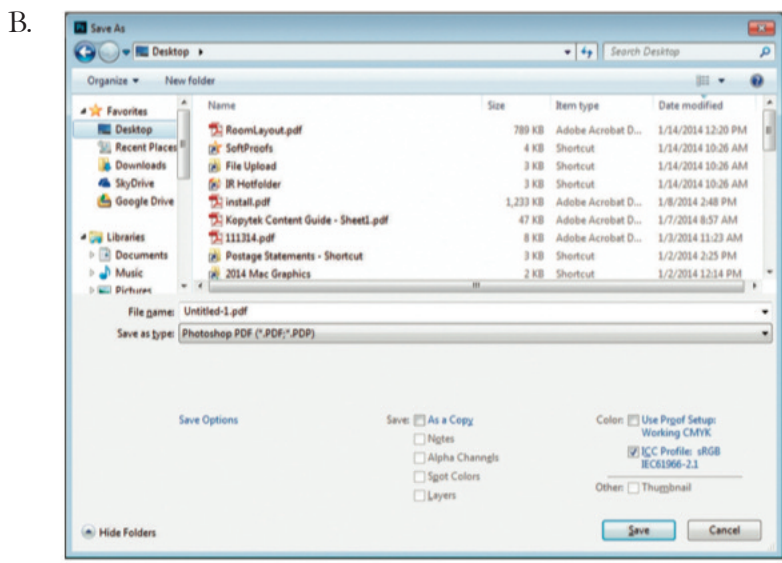

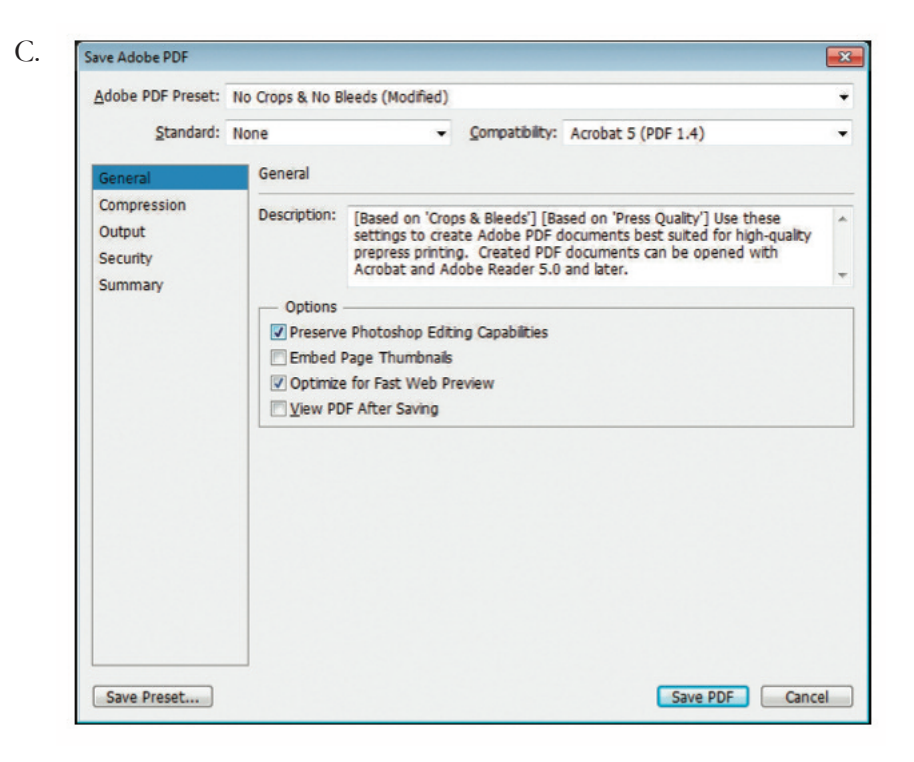

D.

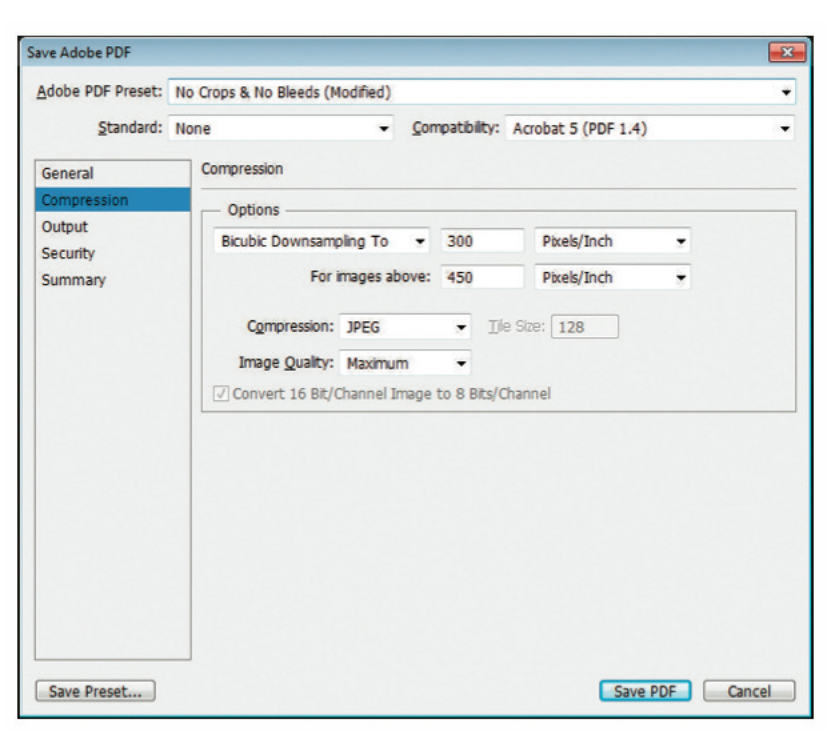